## Masovne obdelave v dvostavnem knjigovodstvu

Zadnja sprememba 18/12/2024 1:11 pm CET

Navodilo velja za masovno urejanje oziroma izvažanje temeljnic iz dvostavnega knjigovodstva.

Namenjeno je podjetnikom, kateri imajo npr. izdane račune v programu Minimax, računovodja pa uporablja drug računovodski program.

1 V meniju **Knjigovodstvo > Dvostavno knjigovodstvo** in kliknemo **Masovne obdelave.**

## $\mathcal{L}$

Na prvem koraku imamo naslednje možnosti:

- **Potrjevanje** > omogoča masovno potrjevanje osnutkov temeljnic.
- **Preklic potrditve** > omogoča masovni preklic potrjenih temeljnic v osnutek.
- **Brisanje >** omogoča masovno brisanje osnutkov temeljnic.
- **Izvoz Promet.w-1** > izvozi knjižbe in pripravi datoteko, ki jo shranimo v računalniku. **Namenjeno je uvozu knjižb v SAOP brez podatkov DDV** (npr. za otvoritev).
- **Izvoz v XML** > izvozi temeljnice in pripravi datoteko, ki jo shranimo v računalniku. Namenjeno je uvozu temeljnic v druge programe.
- **Izvoz v XML (VOD standard)** > izvozi temeljnic izdanih računov, ki so knjižene po VOD standardu in pripravi datoteko, ki jo shranimo v računalniku. **Namenjeno je uvozu temeljnic izdanih računov v programe, ki podpirajo VOD standard. (VASCO, OPAL)**
- **Tiskanje kartice konta >** natisne pdf dokument kartic [kontov](http://help.minimax.si/help/tiskanje-kartice-konta).
- **Tiskanje kartice stranke >** natisne pdf dokument kartic [strank.](http://help.minimax.si/help/tiskanje-kartice-stranke)

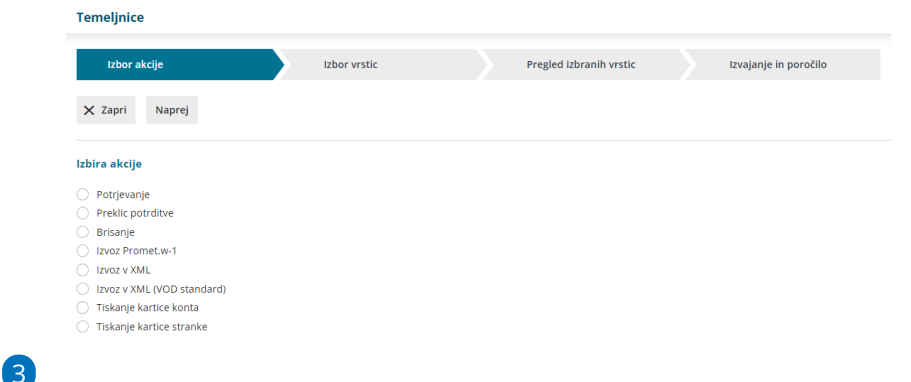

Na drugem koraku program prikaže temeljnice.

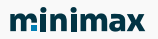

- Prikaz temeljnic lahko dodatno omejimo glede na vnos filtra (vrsta temeljnice, datum, opis status, vpisa datuma za DDV) in kliknemo **Najdi.**
- Temeljnice, ki jih želimo na primer izvoziti, **označimo**.

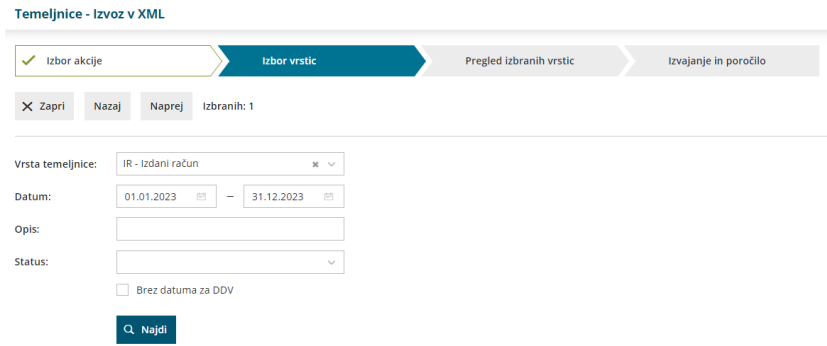

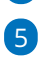

4 Kliknemo **naprej,** da preverimo izbrane vrstice.

S klikom **Izvedi** program pripravi datoteko, katero odpremo ali shranimo s klikom na zapis (kot kaže slika spodaj).

Dokument je še 48 ur dostopen v meniju **Nastavitve > Dokumenti**.

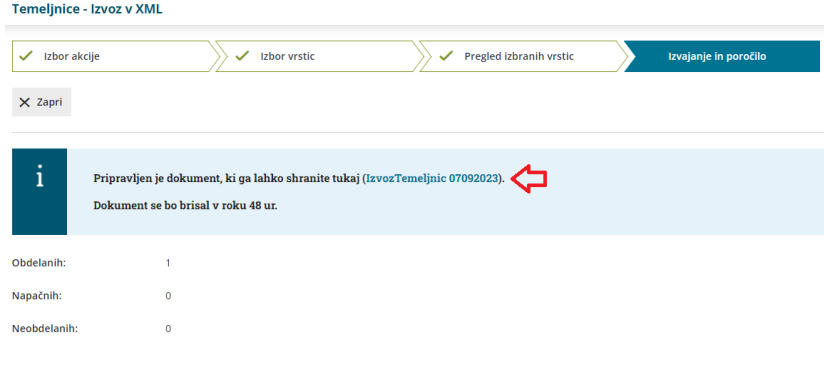